**137-20**

# Using GO Templates and SubliMate™ Ink

How to use Graphics One product templates for sublimation

This bulletin describes the procedure on using a template for sublimation applications.

**Note:** The images are from InkScape software but same proccedure can be used on CorelDraw, Illustrator, Silhouette Studio and others.

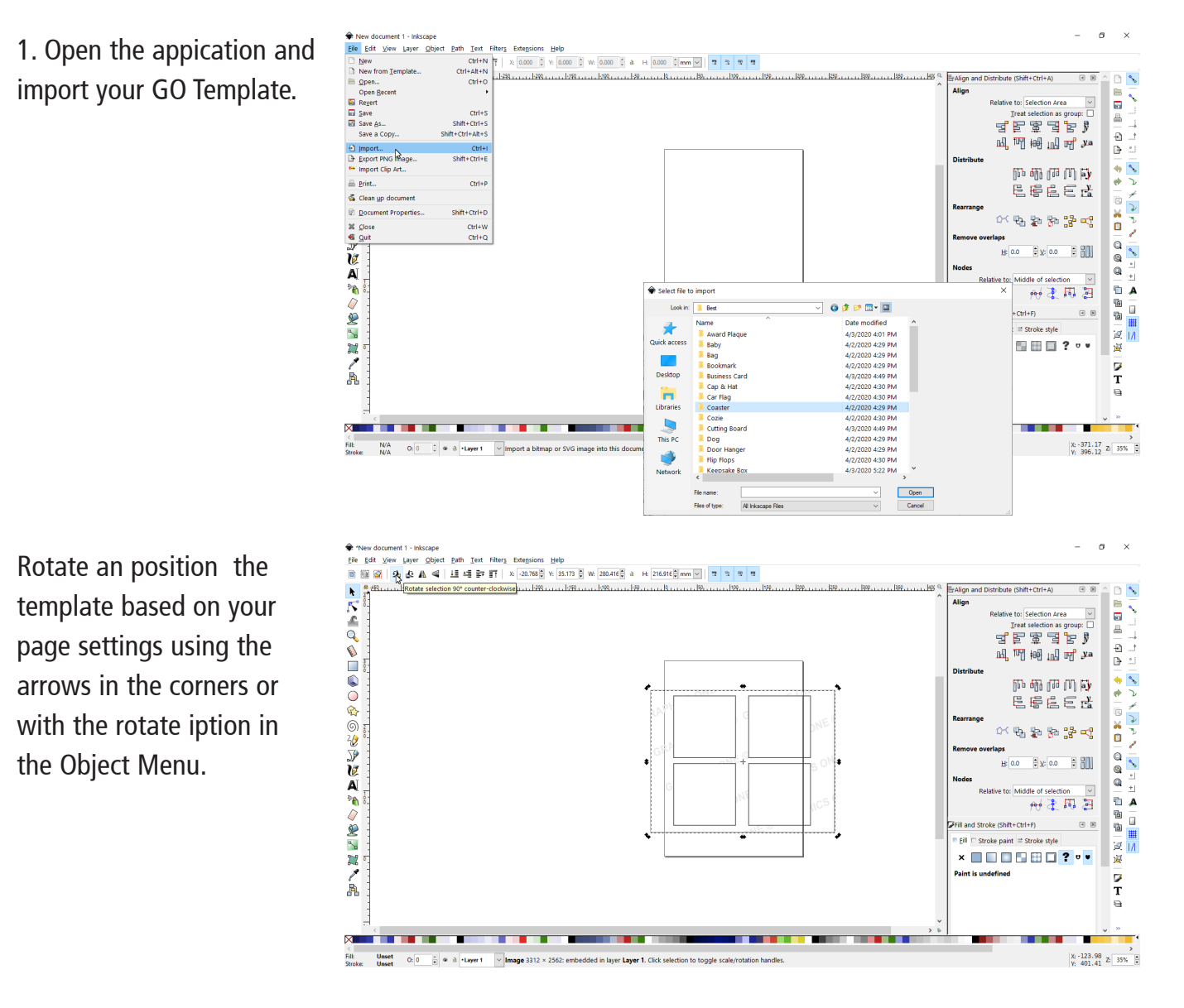

+1-818-260-9591 • sales@graphicsone.com • www.graphicsone.com

**GRAPHICS ONE Your Imaging Partner** 

The technical specifications and performance capabilities listed herein are subject to change at any time and may not reflect actual production capabilities. Graphics One is not responsible for any incorrect information contained herein and urges any buyer or potential buyer to test the product prior to making a purchase.

Graphics One, 824 W. Ahwanee Avenue. Sunnyvale, CA 94085, USA Tel: 818-260-9591, Email: sales@graphicsone.com, Website: www.graphicsone.com ©Copyright 2017 Graphics One, GO (Graphics One), are trademarks of Graphics One. All other trademarks are properties of their respective companies.

**GOTEK SUPPORT** TB-SM

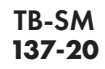

**네트 초 크 프 A** av. <sup>9</sup> mill <sub>in</sub> Rei **in in in in** 

巴德尼巴塔

 $x: 396.88$  z 35%

计电动图面化

Import the image you will use with the Template.

Use the Template as reference to position your image.

Once the first image is in place, create all duplicates (Copy-Paste/Dulicate) or the different images you plan to print and transfer.

**Note:** While placing the images on the template, remember to overlap and have a bleed over the product guide, this way you have a slightly larger image and no white will appear on transferring.

Once everything is in place, select the template layer and erase it. Once is erased send your file to **Print** (File Menu/Print).

 $\overline{\mathbf{r}}$ 

Á

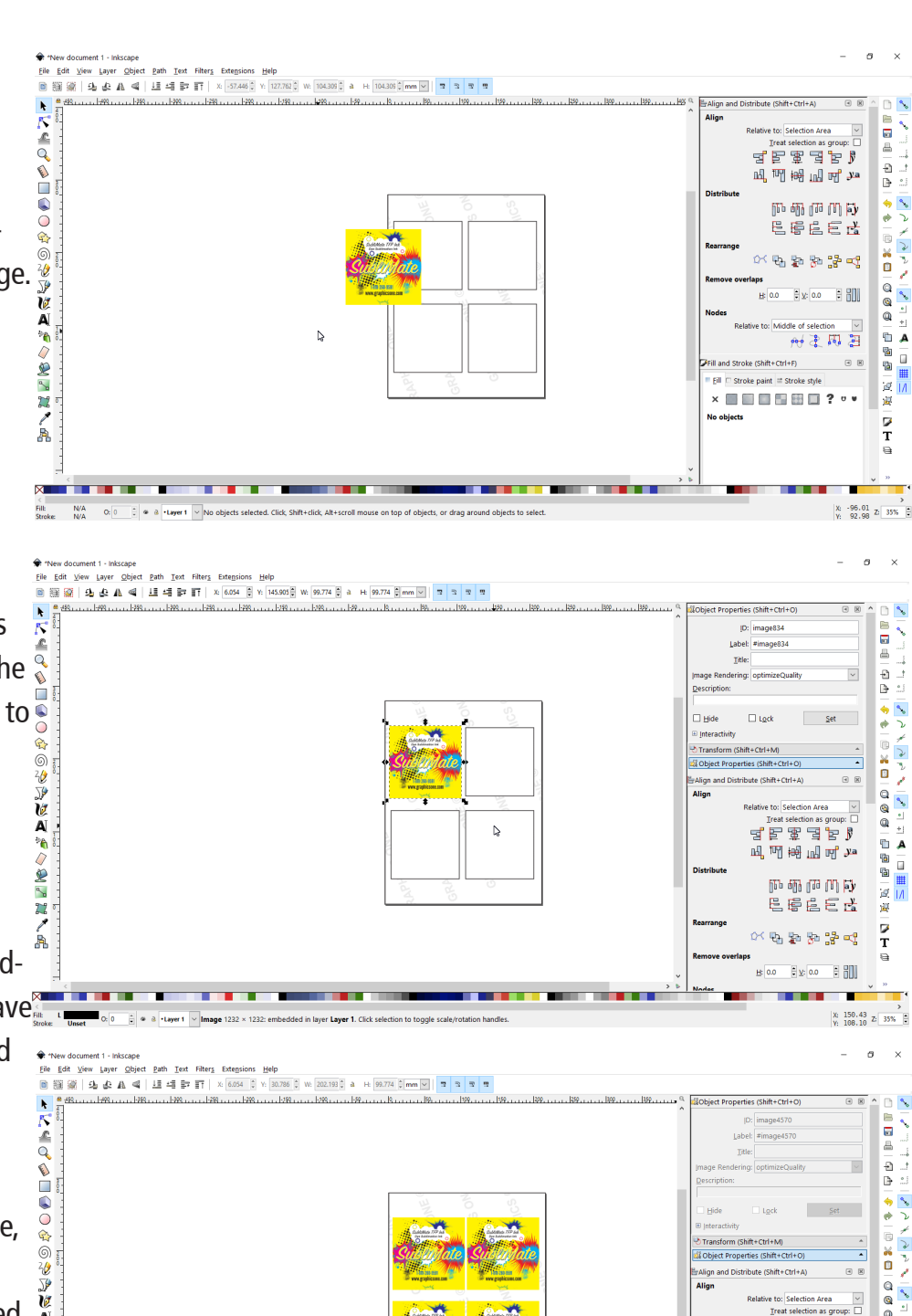

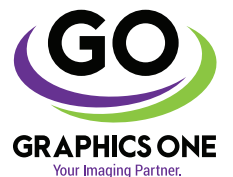

### +1-818-260-9591 • sales@graphicsone.com • www.graphicsone.com

**. . .** 

 $Q: 0 \quad \Box$   $\alpha$   $\alpha$  -Layer 1  $\vee$  No

The technical specifications and performance capabilities listed herein are subject to change at any time and may not reflect actual production capabilities. Graphics One is not responsible for any incorrect information contained herein and urges any buyer or potential buyer to test the product prior to making a purchase.

Graphics One, 824 W. Ahwanee Avenue. Sunnyvale, CA 94085, USA Tel: 818-260-9591, Email: sales@graphicsone.com, Website: www.graphicsone.com ©Copyright 2017 Graphics One, GO (Graphics One), are trademarks of Graphics One. All other trademarks are properties of their respective companies.

**GOTEK SUPPORT** TB-SM

**137-20**

2. Print your file.

Select your printer and click on Properties.

In the driver settings, choose you **Paper Size**, **Paper Type** and **Quality**.

What is shown in the pictures are the recommended settings for paper and quality.

If the image was not mirrored in the design, go to the More Options Tab, Mirror Image need to be selected.

## Press **OK** and **Print**

**Note:** When using Illustrator or Photoshop, refer to the Technical Bulletin about ICC Color Profiles to print properly.

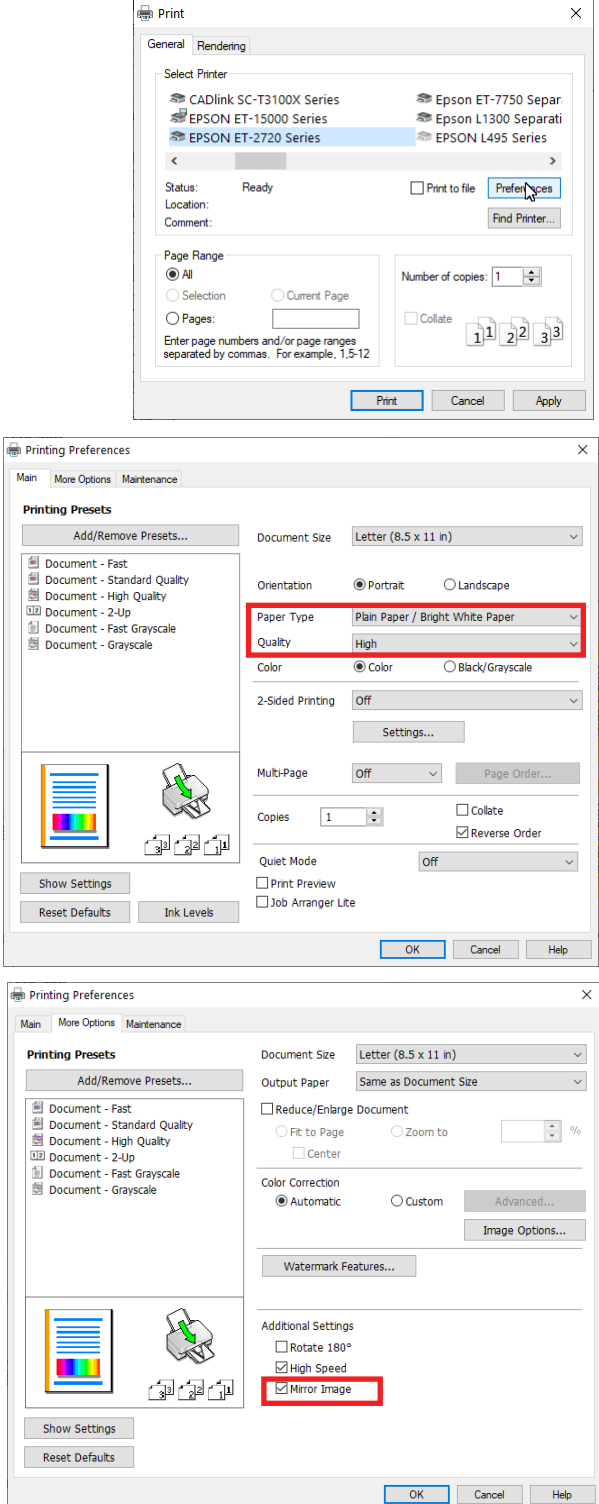

**GRAPHICS ONE Your Imaging Partner** 

#### +1-818-260-9591 • sales@graphicsone.com • www.graphicsone.com

The technical specifications and performance capabilities listed herein are subject to change at any time and may not reflect actual production capabilities. Graphics One is not responsible for any incorrect information contained herein and urges any buyer or potential buyer to test the product prior to making a purchase.

Graphics One, 824 W. Ahwanee Avenue. Sunnyvale, CA 94085, USA Tel: 818-260-9591, Email: sales@graphicsone.com, Website: www.graphicsone.com ©Copyright 2017 Graphics One, GO (Graphics One), are trademarks of Graphics One. All other trademarks are properties of their respective companies.